## **INSTRUCTIONS HOW TO PAY FEES ONLINE**

1. Click on the link "SB Collect Link to Pay Fees Online"

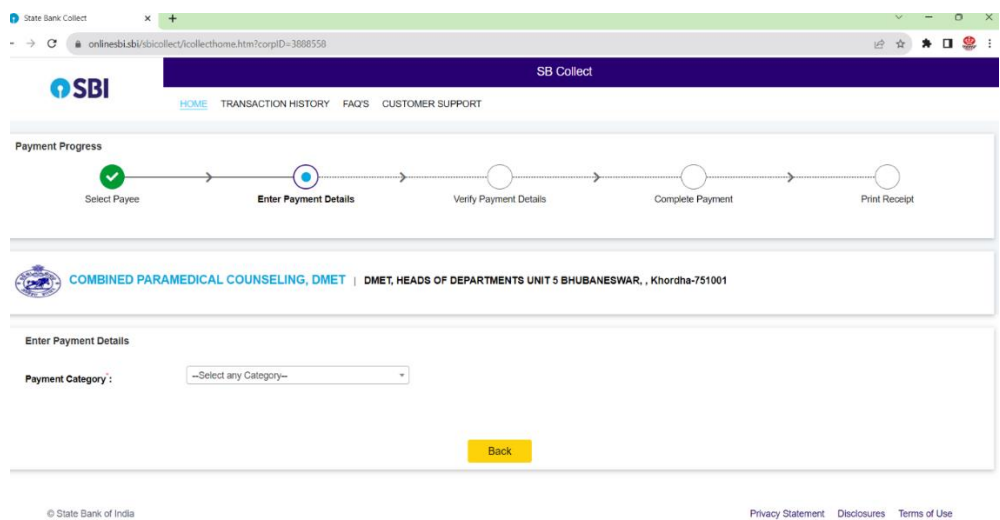

2. Select Payment Category- Counselling Fees

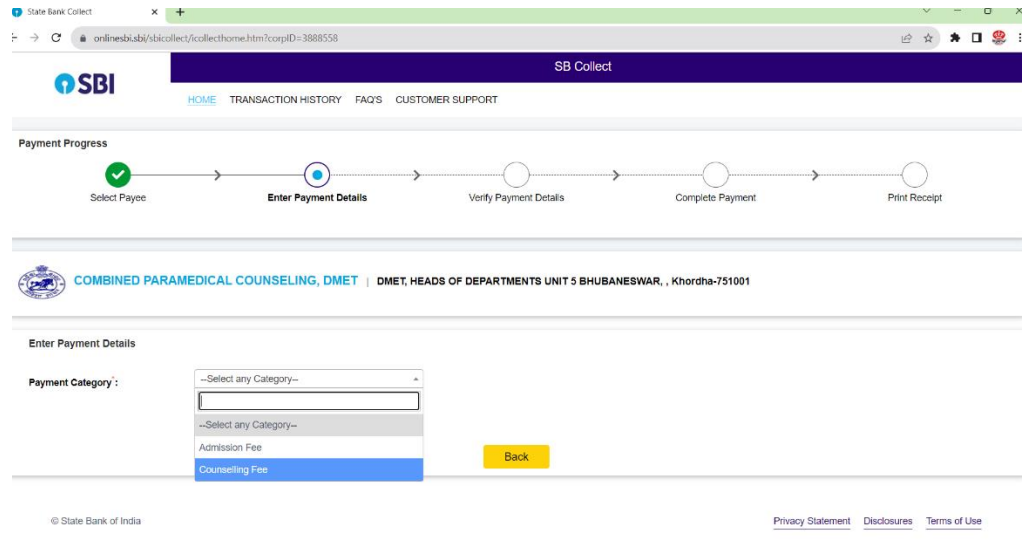

- 3. Enter Name of the Candidate
- 4. Enter Mobile Number
- 5. Enter Email ID of the Candidate
- 6. Select the amount Rs.600/-per course want to apply or Multiple of Rs.600/- X no of courses want to apply

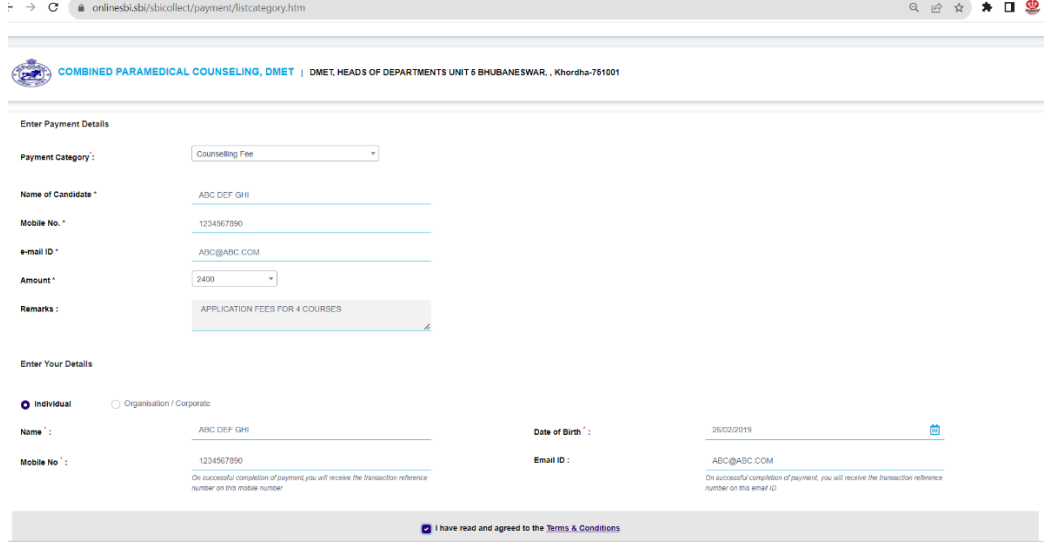

7. In remarks mention Application Fees / or can mention your name also, as u like

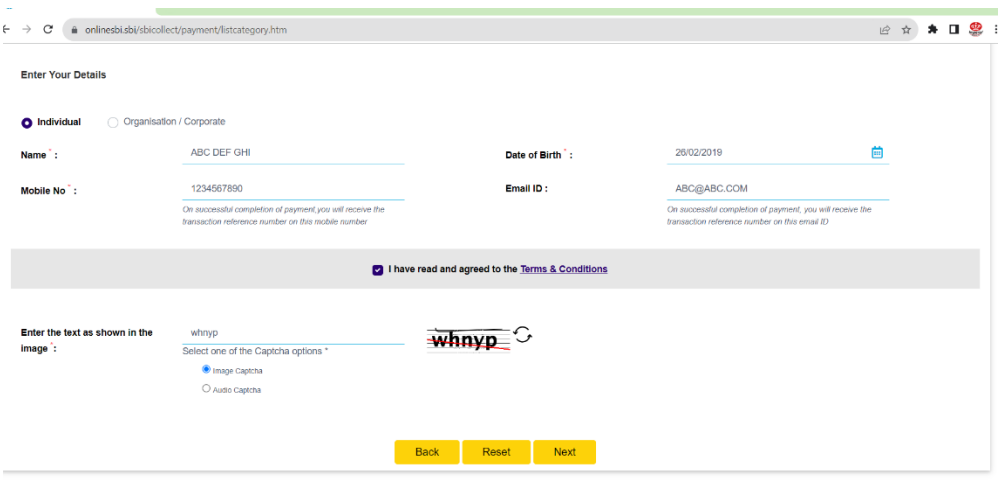

- 8. Again re-enter your Name
- 9. Re-Enter your date of birth
- 10. Re-Enter your Mobile Number
- 11. Re-Enter your e-mail ID
- 12. Enter the captcha Code as shown
- 13. After filling up the information in this page , Click on **Next** and you will be redirected to the Next page
- 14. Click the Button "**Next**"

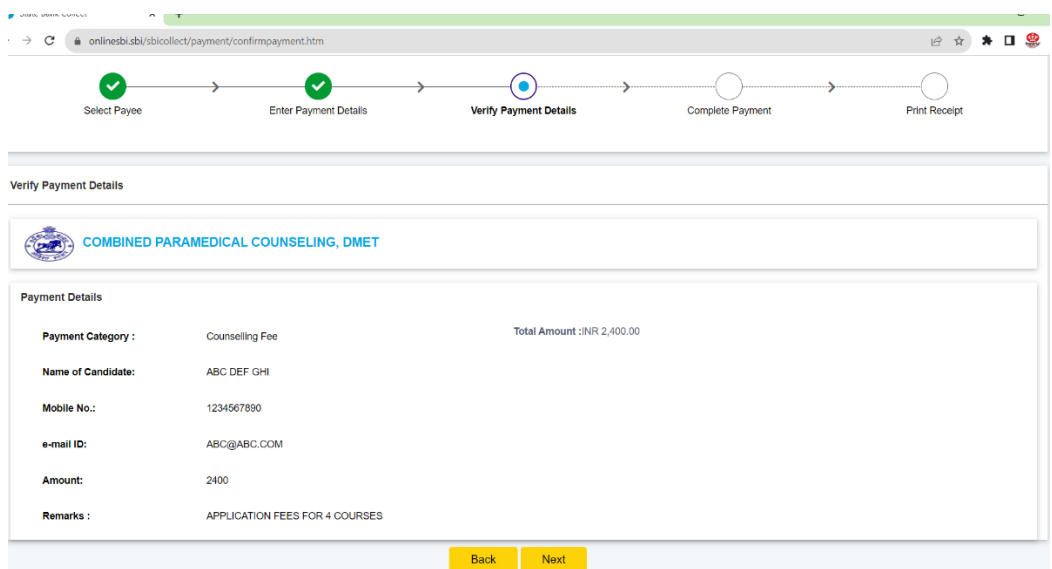

- 15. You will be redirected to the Payment Gateway page
- 16. You can get the activated option of Net Banking of State Bank of India / Other Banks
- 17. Either you can give payment through Debit Cards Rupay Cards only
- 18. Suitably you can give payment through any UPI like Google Pay / BHIM / Phone Pay / PayTM etc
- 19. But you are not able to give payment through any Credit cards as these option is not activated by the Counselling Committee.
- 20. Or if u do not have any of the options mentioned above, you can click the link "Other Payment Modes- Branch" and can generate the Challan Copy , take printouts and go to any nearest SBI branch to give payment at bank Counter and keep one candidate copy ready which must be stamped by the bank and Branch. This need to be uploaded at the time of application. Challan paid at Bank Counters without Bank stamp will not be considered and the application will be rejected.

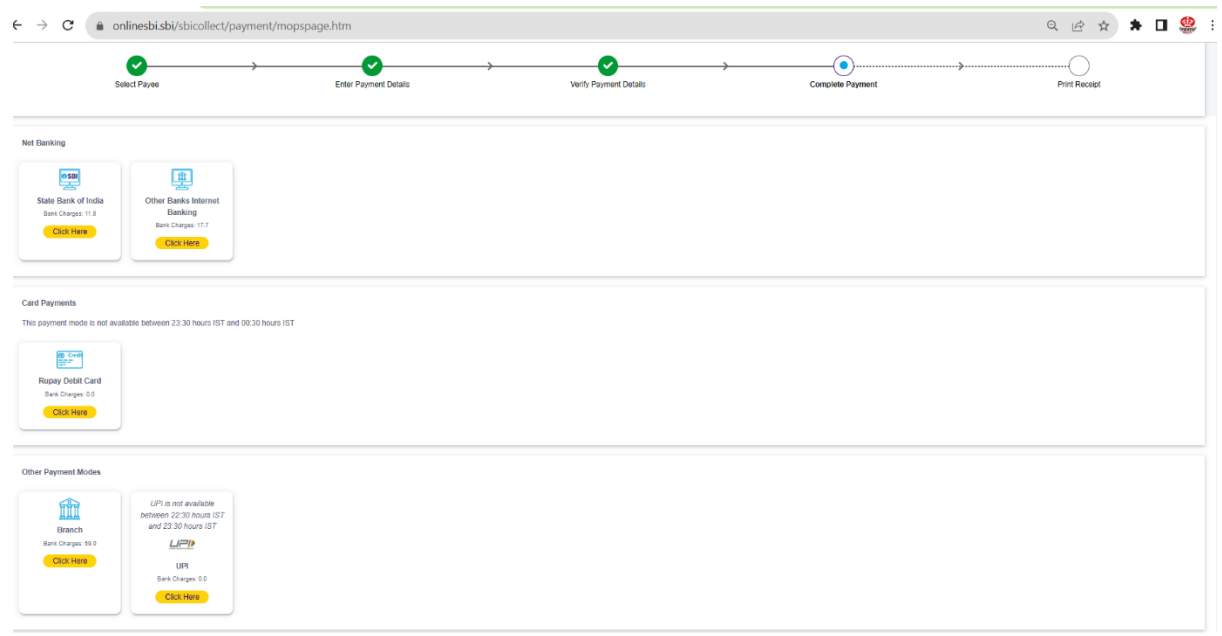

- 21. After the Payment is successful, you can download the Payment Challan and keep the print out (preferably 2 copies) one need to be uploaded during the online application process and the next one for your own reference.
- 22. If you fail to download the Challan copy of SB collect, then go to the SB Collect Link again.
- 23. Click on the link "SB Collect Link to Pay Fees Online"
- 24. Click the Link- "**Transaction History**".
- 25. Fill the information as you have entered either Transaction Reference No or Mobile **Number**
- 26. Download the Challan and Print it

N.B:- If your payment is successful but Challan could not be downloaded in either the above ways, then you may contact your Bank for further details. But Counselling committee has nothing to do if any payment related error occurs.

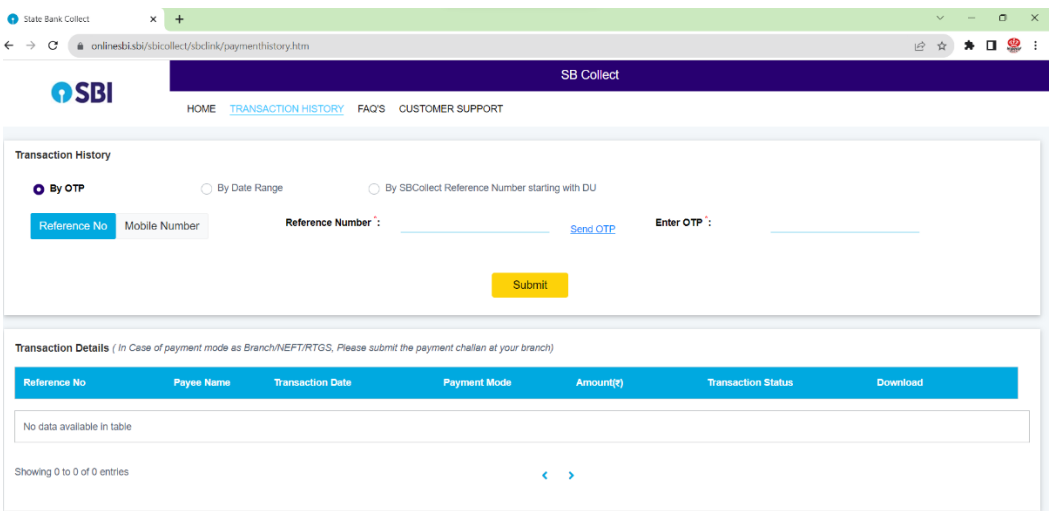